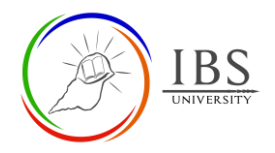

# <span id="page-0-1"></span>**Course Page Settings**

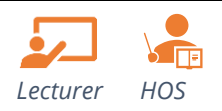

# **On this guide:**

- A. [Course Page Settings](#page-0-0)
- B. [Naming course convention](#page-4-0)

The course page settings are already preconfigured however for some reasons the lecturer may need to update the settings to suit the unit requirements or correct them. **Note:** If not important do not change the settings.

# **Pre-condition**

1. The user must be on a Moodle course page as a Lecturer of a unit. See *[Moodle Enrolment](https://learn.ibs.ac.pg/moodle/mod/resource/view.php?id=12293)*, *[Accessing](https://learn.ibs.ac.pg/moodle/mod/resource/view.php?id=12295)  [your course,](https://learn.ibs.ac.pg/moodle/mod/resource/view.php?id=12295)* and *[The Moodle course.](https://learn.ibs.ac.pg/moodle/mod/resource/view.php?id=12296)*

### <span id="page-0-0"></span>**A. Course Page Settings|** [Top of the Document](#page-0-1)

### **Procedure**

- 1. Accessing Course Page settings.
	- a. Click the Course menu ( $\bullet$ ,  $\bullet$ ), then select **Edit settings.** The *Course page setting page* appears

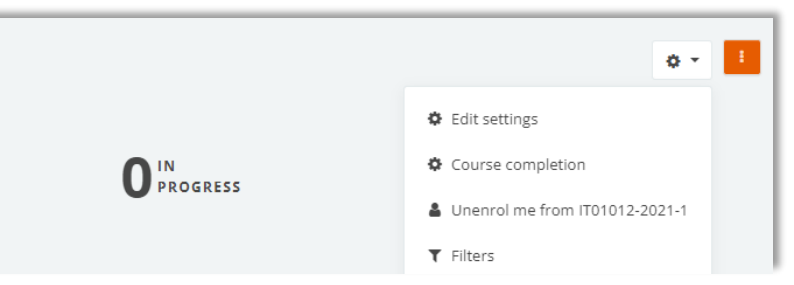

#### 2. The General Setting

- a. Check the Course full name and Course short name. For details see, Course naming convention.
- b. Check whether the course category is in the right year, IBS arm, school, and semester.
- c. Course visibility must be set to *Show*. Unless the course is not active.
- d. The Course start date must be the classes start date of the semester if academic course
- e. The Course end date must be the grade publication date of the semester if academic course.

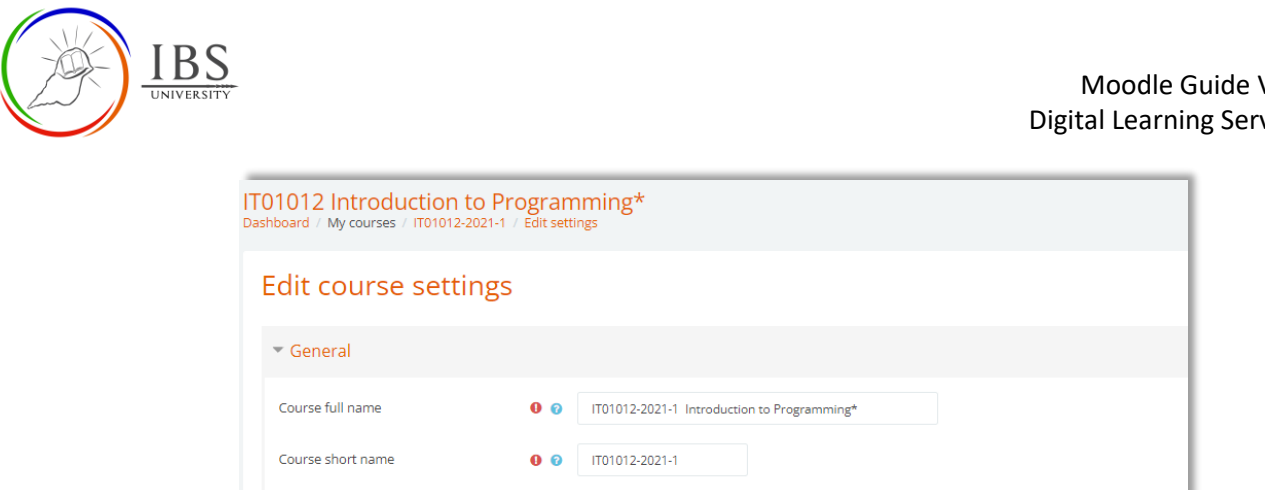

**8** x Miscellaneous

Search  $\bullet$  Show  $\bullet$ 

 $\bullet$   $\bullet$ 

- 3. The Description
	- a. The Course summary appears in the Site page. A course summary must contain a short course description not more than 200 characters.

 $\pmb{\mathrm{v}}$ 

 $\begin{array}{|c|c|c|c|c|}\hline \textbf{28} & \textbf{28} & \textbf{May} & \textbf{4} & \textbf{2021} & \textbf{4} & \textbf{00} & \textbf{00} & \textbf{00} & \textbf{00} & \textbf{00} \\ \hline \end{array}$ 

0  $14 \div$  October  $\div$  2021  $\div$  11  $\div$  40  $\div$  11  $\div$  5  $\Box$  Enable

b. The course image 320px by 230

Course category

Course visibility

Course start date

Course end date Course ID number

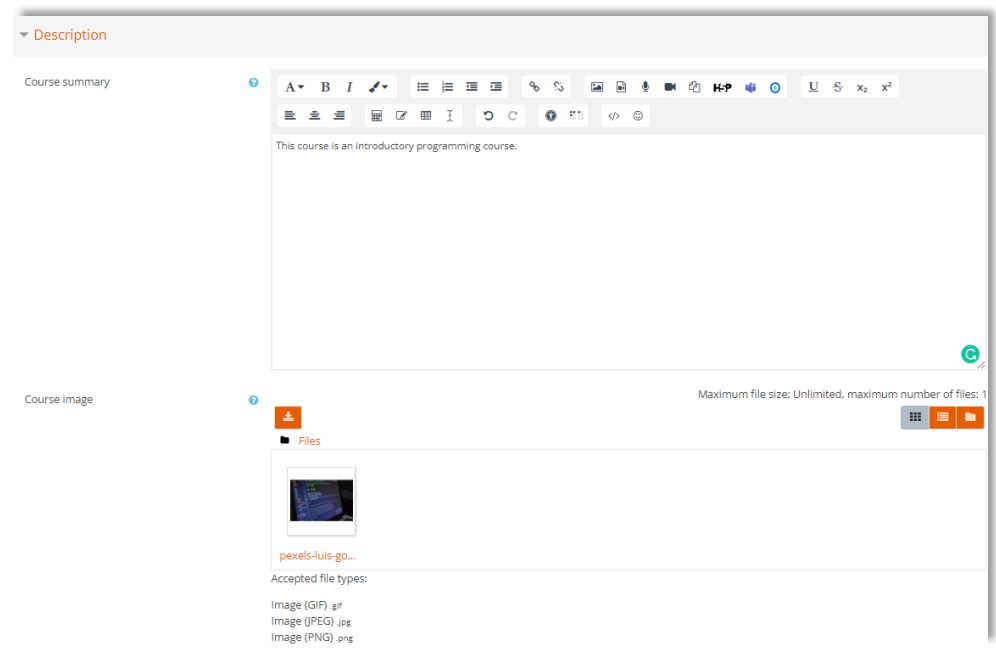

- 4. The Course format
	- a. See image for settings.
	- b. The course format image is 788px x 180px image. Supplied by DL.

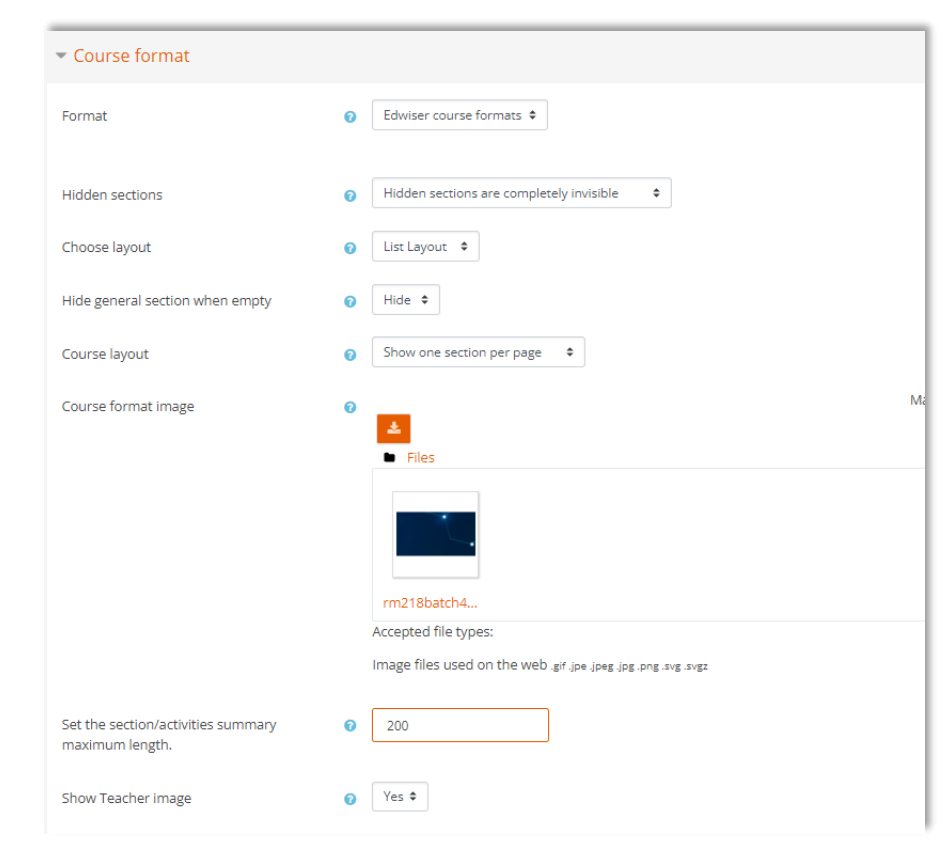

#### 5. The Appearance

<u>BS</u>

a. See image for settings.

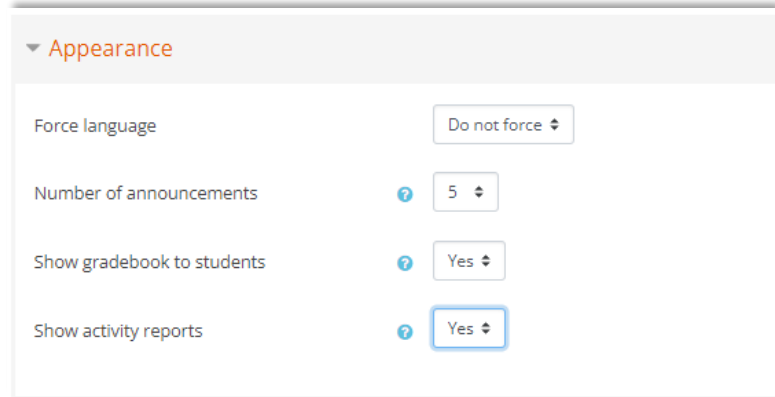

- 6. The Completion tracking
	- a. See image below for settings.

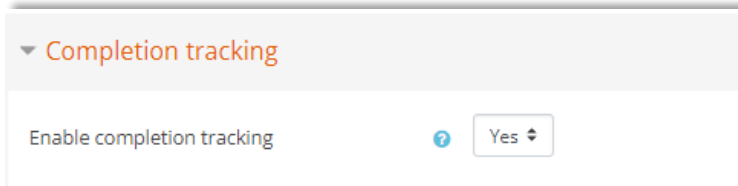

- 7. The Groups
	- a. See image below for settings. If the course is for single class.
	- b. See Groups and Groupings for setting, if course is for multi-class section.

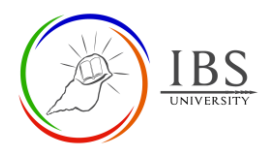

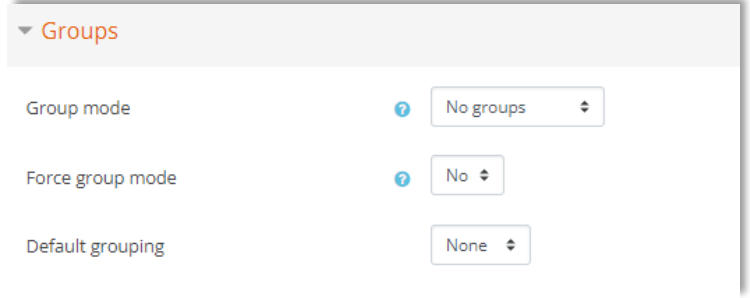

8. Leave other groups settings

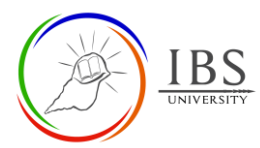

# <span id="page-4-0"></span>**B. Naming course convention** | [Top of the Document](#page-0-1)

- 1. The short course name starts with short name of IBS arm. IBSU, IBSC and IBSO.
- 2. For academic courses at IBS University, IBSU + concatenated unit code, new academic year, and the semester.
- 3. For academic courses at IBS College, IBSC + concatenated unit code, new academic year and stage number.
- 4. For academic courses at IBS Online, IBSO + concatenated unit code, new and academic year.
- 5. For non-academic courses, append to the IBS arm short name the academic year and 2-4 letter initial of the department.
- 6. To make a one-word short course name use hyphen to replace space in between the formed combination in item #1.
- 7. The long name of the course shall be the concatenated hyphenated short course name and the unit name or the course title.